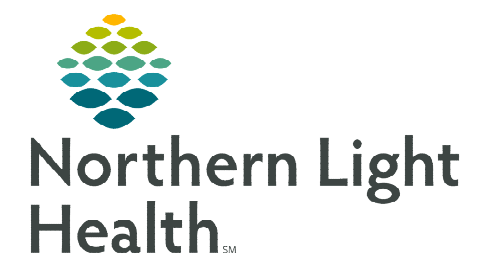

**October 21, 2019**

## **The MultiPatient Task List (MPTL) is a critical component of the Respiratory Therapy workflow and will be used throughout the shift to:**

- **1. Identify patients with Respiratory Therapy tasks (generated from specific orders).**
- **2. Document the completion of tasks.**

### **Setting Up the MultiPatient Task List (MPTL)**

- STEP 1: Select MultiPatient Task List from the toolbar. The Task List will display.
- **STEP 2:** Click **Options** in the Toolbar.
- STEP 3: Select Task List Properties.
- STEP 4: Select Defined Time Frame.
	- Select the shift that is closest to the timeframe of the shift routinely worked.
- **NOTE: If Generic Time Frame is used, it is suggested that the TO time frame be moved out several years to avoid having to update the time frame frequently.**
- STEP 5: Click Patient List tab.

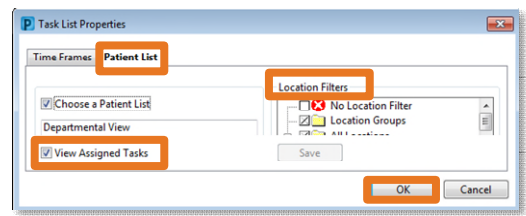

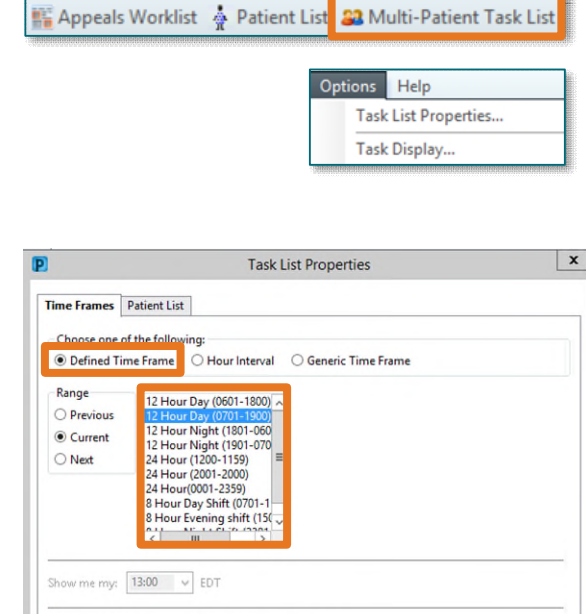

From: 10/21/2019  $\frac{|A|}{|V|}$  0201  $\frac{|A|}{|V|}$  EDT 10/21/2019  $\frac{1}{\sqrt{2}}$   $\sqrt{1800}$   $\frac{1}{\sqrt{2}}$  EDT OK Cancel

Options Help

- If a custom patient list has already been established for the covered nursing units, click the box next to Choose a Patient List.
- **STEP 6:** On the left side, select the appropriate Patient List.
- STEP 7: Or, if no Patient List has been previously established, on the right side under Location Filters, click the + next to All Locations.
	- Scroll down and click the + next to the appropriate facility beginning with the initials NL.
	- Click the + next to Inpatient.
- **NOTE: The Emergency Departments are located in the Outpatient location filter.** 
	- Click the box(es) next to the desired nursing unit(s).
- STEP 8: Click Save, then click OK.

## **Viewing the MultiPatient Task List**

 $\triangleright$  Patients in the selected patient list will display on the left. Those patients with Respiratory Therapy Orders will be bolded.

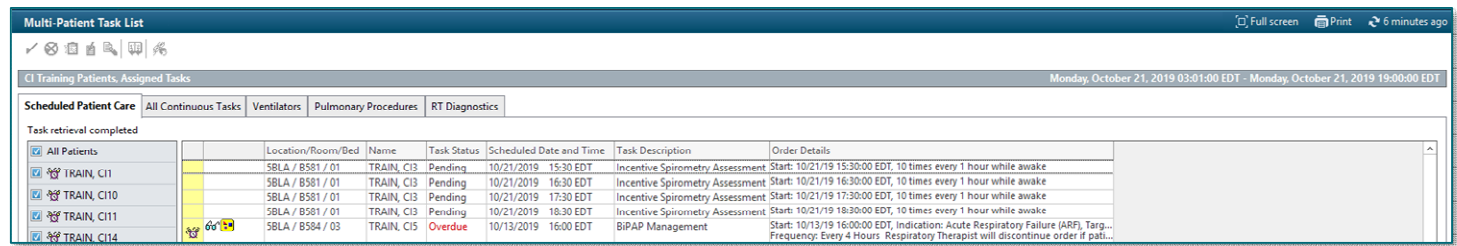

### MultiPatient Task List Columns

 The first column (yellow) may display a variety of symbols. The Task-at-a-Glance Legend can be accessed in Options above the toolbar.

#### **NOTE: If this column is clicked, it completes the task and you will not be able to launch directly to the documentation from the MPTL.**

- Task-at-a-Glance Legend A task in a Pending status. A task in a Pending status that cannot be Quick Charted or Quick Charted as Done A task in a Canceled / Discontinued status. A task in a Complete status. A task that was completed as Chart Not Done. 2' A task in an In Process status. कहीं A task in an Overdue status. A task in an Overdue status that cannot be Quick Charted or Quick Charted as Don A task in a Pending Validation status.  $\overline{OK}$
- The Indicators column displays icons:
	- Stat orders display  $\bullet$  red diamond with white exclamation point.
	- Orders entered via a Powerplan display  $\bullet$  yellow box with colored shapes.
	- Orders that need to be Marked as Reviewed display  $\frac{1}{60}$  eyeglasses. (Orders are marked as reviewed in Care Compass).
- Location/Room/Bed displays the nursing unit name, room number and bed assignment.
- Name column displays the patients last name, followed by the first name.
- Order Details displays the order date, routine unless ordered stat, and the reason for the consult.
- Task Status Pending, Overdue, or Completed. (Completed tasks drop off when the MPTL is refreshed).
- Scheduled Date and Time indicates when the order was placed.
- Task Status will display Pending and will change to Complete when the task is charted as done.
- Task Description is the description of the order that was placed.
- Order Details displays the details of the order. Hover to see the entire order detail if it is not all in view.

## **Sorting the Multi-Patient Task List**

- $\triangleright$  Clicking the header of a column will change the way the MPTL is sorted.
	- Only one filter can be in place at a time.
	- A black carat displays in the column header in which sorting has been performed.
- $\triangleright$  Click the patients name on the left to bring that patients tasks to the top of the list.

# **Documenting a Task from the Multi-Patient Task List**

After double-clicking in the patient row in the MPTL, Activity View in iView opens up. This view allows charting in one location without searching for documentation fields that may be located in another section of iView.

- $\triangleright$  Although it is best to document in real time, remember to change the **time** if charting retrospectively using the purple Change Task Documentation Time icon.
- $\triangleright$  In the Documentation Time box, enter the date and time that the task took place.
- $\triangleright$  Click the box in front of the task to be documented on.
- $\triangleright$  Click OK.
- $\triangleright$  A new time column will display in Activity View to document the task.
- **NOTE: If right-clicking to add a time column is used to change the time in Activity View, the task will NOT fall off of the MPTL. Time must be changed using the Change Task Documentation Time icon.**
- $\triangleright$  Once the documentation has been signed it goes into the appropriate section in the Respiratory Therapy iView band and the task(s) are **cleared** from Care Compass Activities column.
- $\triangleright$  The task status in the MPTL will display as Complete and when the MPTL is refreshed the completed task drops off the MPTL.

**For questions regarding process and/or policies, please contact your unit's Clinical Educator or Clinical Informaticist. For any other questions please contact the Customer Support Center at: 207-973-7728 or 1-888-827-7728.** 

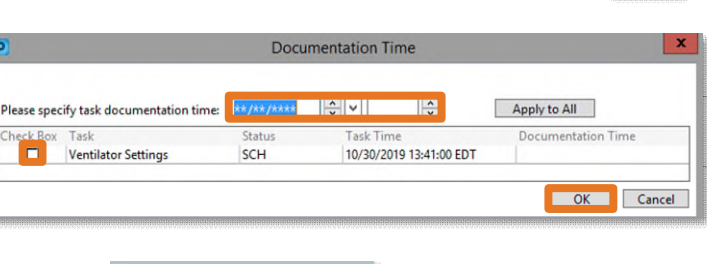

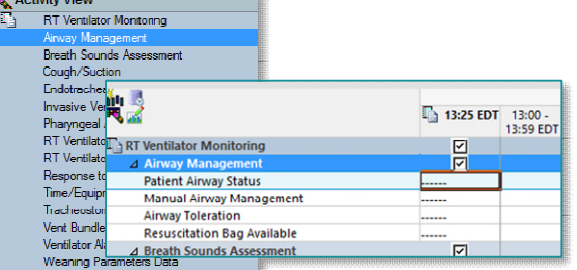

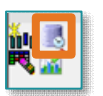

Scheduled Date and Time